# **UTILISATION DES IPADS DANS LE CADRE DU PRÊT**

### **PRESENTATION GENERALE :**

- − **Allumer / éteindre** : rester appuyé 3 secondes sur *MARCHE/VEILLE.*  Pour éteindre faire ensuite glisser le curseur rouge pour valider l'extinction.
- − **Entrer / sortir de la veille** : appuyer 1 seconde sur *MARCHE/VEILLE* **ou ACCUEIL**
- − **Réglage du volume** : Appuyer sur *VOLUME +/ -.*
- − **Couper le son ou bloquer le basculement de l'écran** : baisser l'*INTERRUPTEUR VERROU* vers le bas. (point orange visible alors)
- − **Retour à l'écran d'accueil** : Appuyer sur le bouton *ACCUEIL***.**

N.B. : il est en général suffisant de mettre en veille l'appareil, par défaut, les iPads se mettent en veille au bout de 2 minutes.

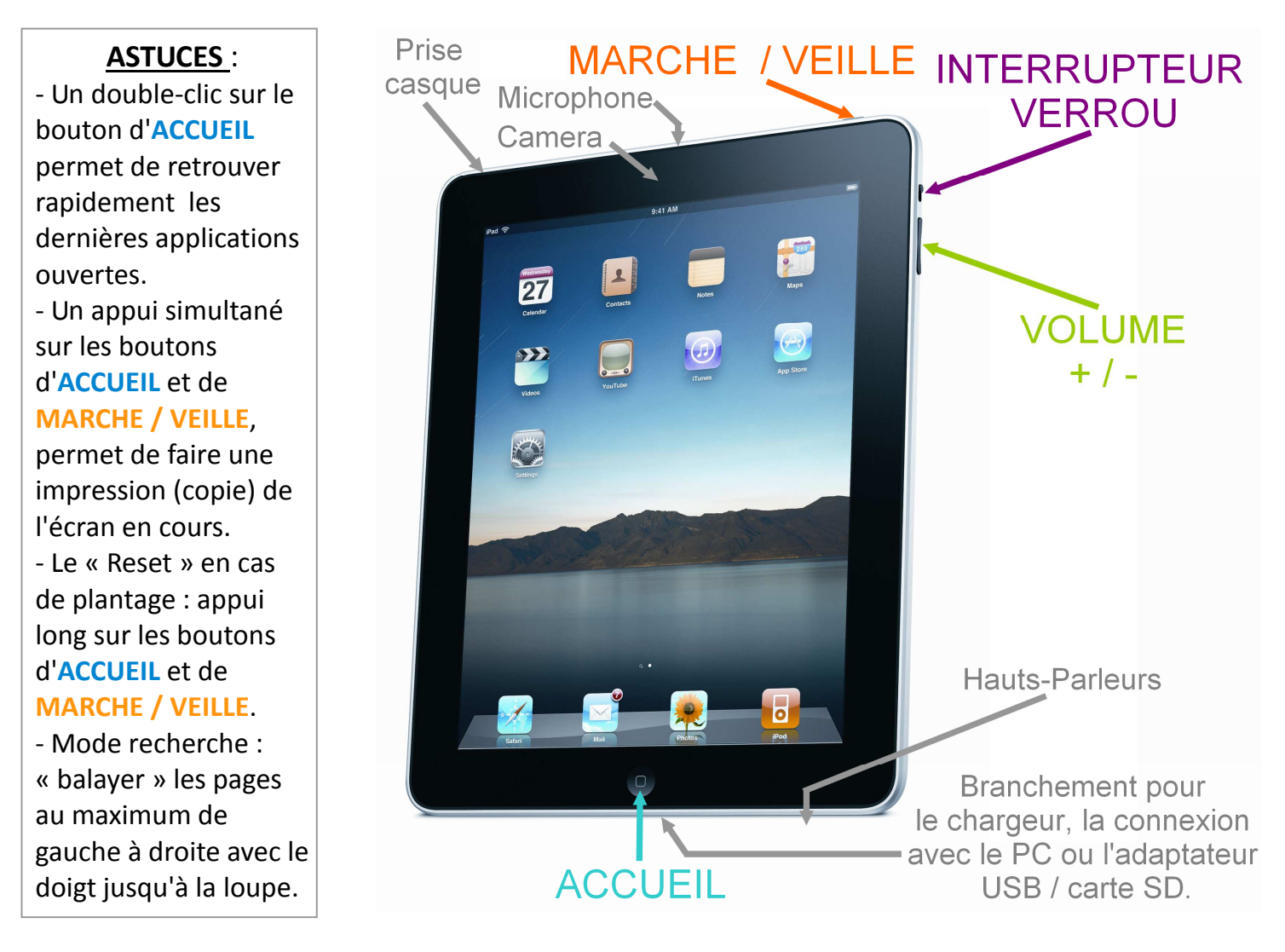

#### tablettes numériques

### **CONNEXION À INTERNET**

Les tablettes sont des outils nomades destinés à être utilisés avec une connexion internet sans fil (wifi).

**Pour choisir un réseau wifi,** il faut passer par l'outil 'réglages' :

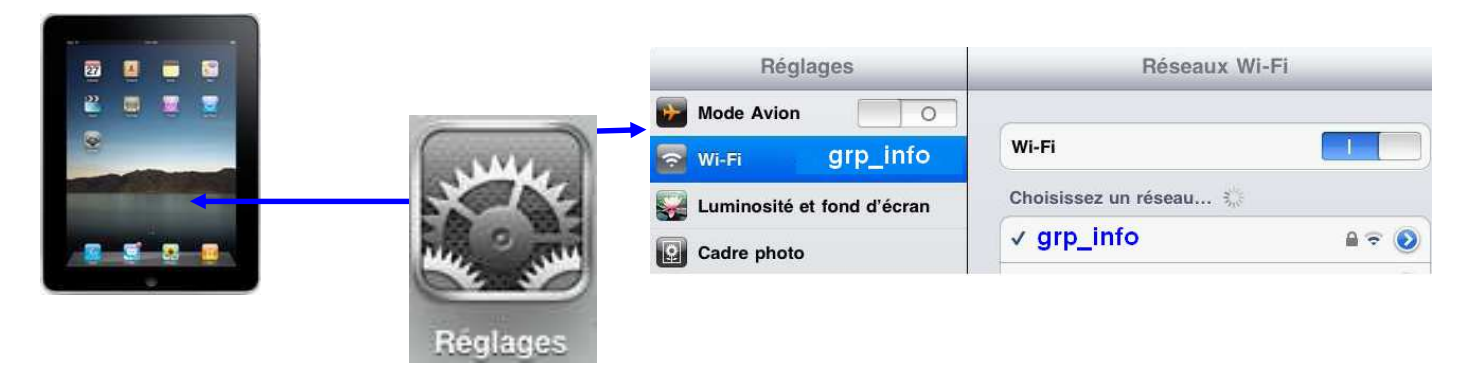

**- A l'école** : (à l'aide d'une borne Airport Extreme)

Nom du réseau wifi : grp\_info

Clé : atices73

- brancher la *borne wifi* (airport) sur le réseau de l'établissement,
- s'assurer que la diode s'allume en vert,
- les iPads *à portée* de la borne se connectent automatiquement.
- **A la maison** :
	- indiquer le nom et la clé de votre réseau wifi personnel.
		- Le symbole en haut à gauche indique si vous êtes bien connecté à internet.

# **INSTALLATION D'APPLICATIONS : COMPTE APP STORE**

Pour installer de nouvelles applications sur les iPads, utiliser l'*App Store*. Un mot de passe est nécessaire, **même** pour les applications gratuites.

Pour **télécharger des applications gratuites**, vous pouvez utiliser le compte suivant :

Login : ipad.ecoles73@gmail.com

Mot de passe : iai**P**ad73 (attention à la majuscule)

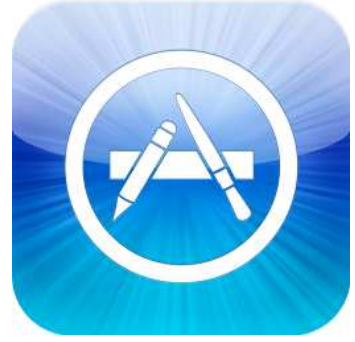

Si vous souhaitez **installer des applications payantes**, vous devrez vous créer votre propre compte Apple Store.

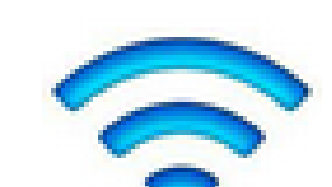

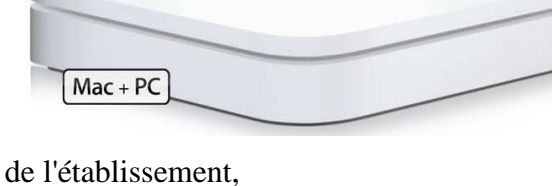

### tablettes numériques **CONFIGURATION DU COMPTE DE MESSAGERIE**

Vous pouvez utiliser la tablette pour envoyer ou recevoir des mails :

S'il n'est pas encore configuré dans votre tablette, vous pouvez le faire dans les

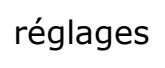

réglages  $\mathbb{R}$  en ajoutant un compte Gmail :

### **Un compte est déjà créé pour chaque ipad :**

Nom : ipad.73**n**

Adresse mel : ipad.73**n**@gmail.com

mot de passe : ecoles73

Description: ipad.73<sup>n</sup>

Serveur d'envoi:smtp.gmail.com

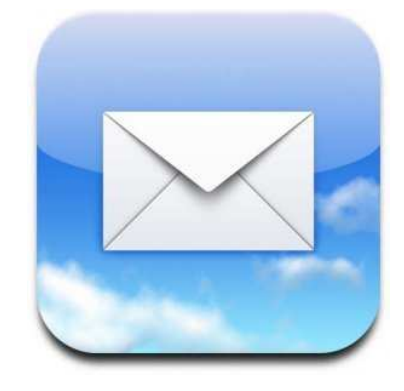

### **(n étant le dernier chiffre du nom de la tablette, voir étiquette collée au dos de la tablette)**

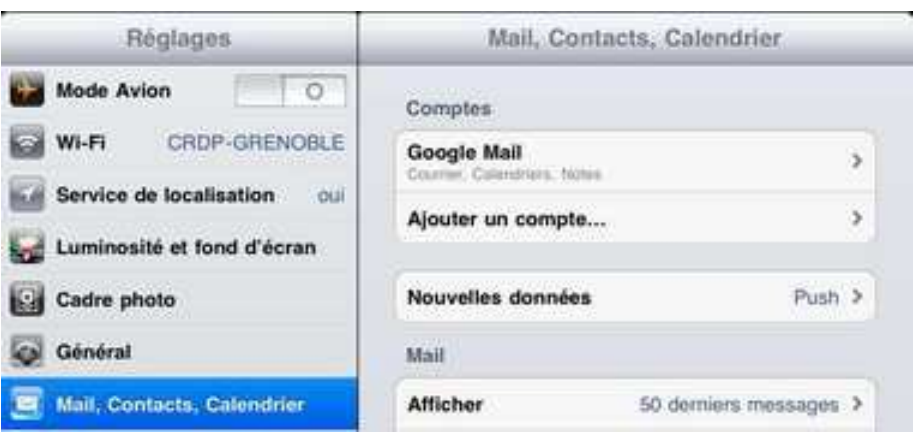

# **SKYPE : (visioconference) Un compte est déjà créé pour le travail en classe**

### **pour chaque ipad :**

Nom : ipad.73**n**

Pseudo : ipad.73**n**

Mot de passe : iaiPad73 (attention majuscule)

Courriel : ipad.73**n**@gmail.com

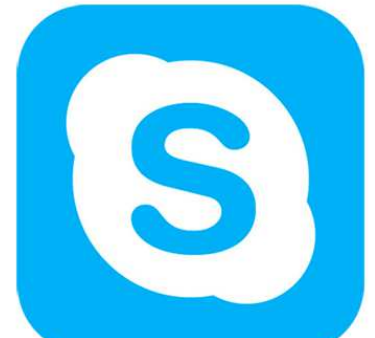

**(n étant le dernier chiffre du nom de la tablette,voir étiquette collée au dos de la tablette)**

Un compte evernote (capturer des informations, sous forme de notes, images, vidéos, ou pages web) a été créé pour certaines tablettes : **Nom** : ipad73 **n Mot de passe** : ecoles73

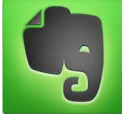

#### tablettes numériques

### **ECHANGES DE PHOTOS / DOCUMENTS ENTRE IPADS**

L'iPad, à la différence d'un ordinateur, ne permet pas de naviguer dans les fichiers : il n'y pas d'explorateur (ou de finder) ou de dossier « mes documents ». Les documents sont rangés à l'intérieur des applications.

Plusieurs solutions existent pour échanger/partager des documents :

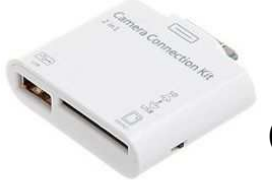

- − L'envoi par mail pour des fichiers n'excédant pas quelques MégaOctets.
- − La clé USB ou la carte SD.

(avec un adaptateur branché sous l'ipad)

− Le flux de photos et de documents.

Pour utiliser **les flux** il faut être connecté au compte ICLOUD de l'académie dans REGLAGES / ICLOUD/ COMPTE avec les paramètres suivants :

Identifiant : ipad.ecoles73@gmail.com

Mot de passe : iaiPad73 (attention à la majuscule)

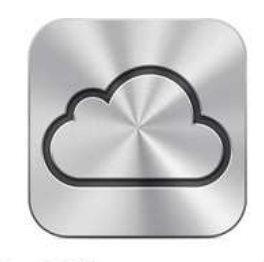

Ensuite il faut avoir activé le ou les flux voulus dans les réglages d'icloud:

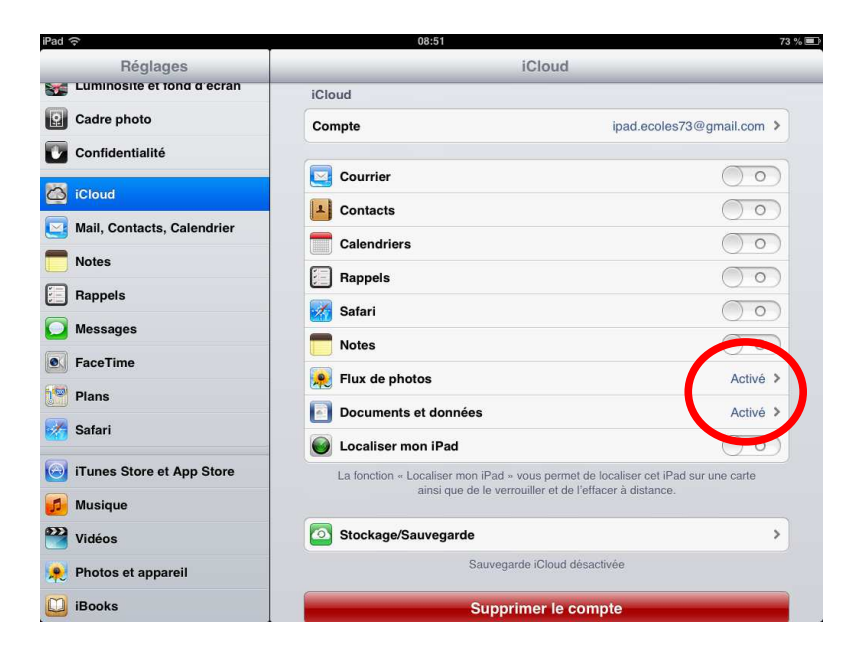

*iCloud* Le **flux de photos** vous permet de partager des photos entre tous les ipads connectés et qui ont activé cette option.

Le **flux de documents et** 

**données** vous permet de partager des données entre tous les ipads connectés et qui ont activé cette option, à partir des applications qui le permettent : Keynote, Pages, Numbers, Garagaband ...

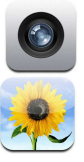

Prendre une photo.

Récupérer ou partager ses photos.

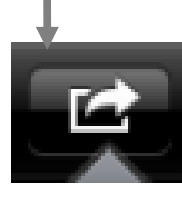

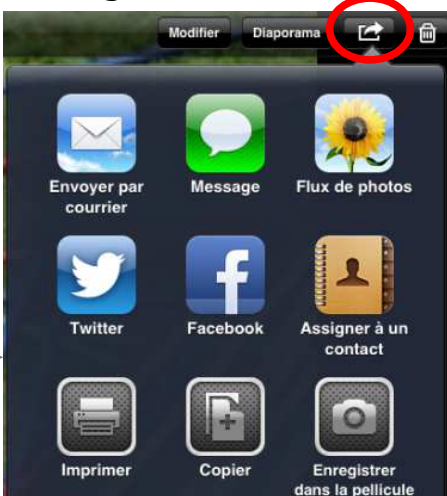

#### tablettes numériques

### **FAIRE UN DOSSIER AVES LES APPLICATIONS UTILES**

Nous vous conseillons de regrouper au sein d'un même dossier toutes les applications que vous souhaitez utiliser pendant la durée du prêt. Pour cela appuyer 2 secondes sur une application jusqu'à ce qu'elle « vibre » et la sortir du dossier. Puis en sortir une deuxième et la superposer à la première ce qui va automatiquement créer un dossier que nous vous conseillons de renommer et de positionner dans la barre d'accès rapide du bas. Puis pour pour « dévibrer » appuyer sur le bouton **ACCUEIL** carré.

(Lorsque vous rendrez les tablettes merci de les laisser dans ce dossier créé et de ne pas tenter de le remettre à leur place)

NB : Toucher l'icône d'une application 2 secondes permet de la déplacer et de la supprimer. Si par erreur vous avez supprimé une application vous la retrouverez dans APPSTORE / ACHATS.

# **BRANCHER L'IPAD À SON ORDINATEUR ?**

Le câble USB permet de connecter la tablette à un ordinateur. Le logiciel *iTunes* permet de gérer sa tablette depuis l'ordinateur. **La tablette que nous vous avons prêtée est déjà synchronisée avec une bibliothèque** *iTunes*, **nous vous déconseillons donc de brancher votre iPad sur votre ordinateur, cela risquerait d'effacer les applications existantes.**

### **RECHARGE DES BATTERIES**

Brancher les iPads sur le secteur pendant environ 6 heures. Veiller à n'utiliser que l'adaptateur secteur fourni pour recharger la tablette.

# **AVANT DE RENDRE LA TABLETTE**

La tablette est un matériel de valeur, elle est fragile et sera prêtée à d'autres enseignants après vous. Merci d'en prendre soin.

Avant de rendre la tablette, merci de bien vouloir :

- **nettoyer l'écran** à l'aide d'un chiffon doux (type lunettes). Ne pas utiliser de papier
- « sopalin » car il est abrasif et pourrait rayer l'écran,
- **supprimer les documents** que vous auriez créés,
- **supprimer le compte de messagerie** que vous auriez configuré,
- **recharger la batterie**.

En cas de dysfonctionnement ou de dégradation constatée, merci de nous le signaler lors du retour.